# **ePhoto CL30 User's Guide**

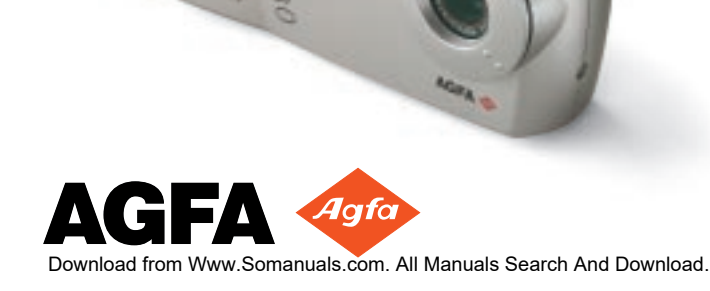

### <span id="page-1-0"></span>**FCC Information Test**

**FCC WARNING:** This equipment meets the limits for a Class B digital device, pursuant to Part 15 of FCC Rules. Only the power pack and cable supplied with the camera should be used. Operation with other power packs and cables is likely to result in interference to radio and TV reception and could void the user's authorization to operate this equipment.

This device complies with Part 15 of the FCC Rules. Operation is subject to the following two conditions:

- 1. This device may not cause harmful interference.
- 2. This device must accept any interference received, including interference that may cause undesired operation.

Changes or modifications not expressly approved by the manufacturer may void the user's authority to operate this equipment.

### **User Information**

**NOTE:** This equipment has been tested and found to comply with the limits for a Class B digital device, pursuant to Part 15 of the FCC Rules. These limits are designed to provide reasonable protection against harmful interference in a residential installation. This equipment generates, uses and can radiate radio frequency energy and, if not installed and used in accordance with the instructions, may cause harmful interference to radio communications. However, there is no guarantee that interference will not occur in a particular installation. If this equipment does cause harmful interference to radio or television reception, which can be determined by turning the equipment off and on, the user is encouraged to try to correct the interference by one or more of the following measures:

- ◗ Reorient or relocate the receiving antenna.
- Increase the separation between the equipment and receiver.
- ◗ Connect the equipment into an outlet on a circuit different from that to which the receiver is connected.

#### **Canadian Radio Interference Regulations Statement**

This Class B digital device meets all the requirements of the Canadian Interference-Causing Equipment Regulations.

Cet appareil numérique de la Classe B respecte toutes les exigences du Réglement sur le matériel brouilleur du Canada.

#### <span id="page-2-0"></span>**1-Year Limited Hardware Warranty**

Agfa warrants this product to be free from defects of material and workmanship for one (1) year from the date of purchase. During the warranty period, Agfa will repair or replace, at its option, the product at no charge to the customer. The replacement unit may be a remanufactured unit or a unit of equal or greater functionality. After one (1) year, Customer shall pay for all parts, labor and service.

Agfa warrants that software products will conform to published specifications in effect at the time of delivery for 90 days after purchase. Customer acknowledges that the Software may have inherent defects because of its complexity. The warranty applies only to the media on which the software is recorded.

If a unit is replaced during the warranty period, the original warranty shall remain in effect until the end of the one (1) year period or shall be 30 days, whichever is longer.

This warranty is transferable with new owner notification to Agfa.

This warranty shall not apply if Customer:

- 1. abuses or modifies Product or Software;
- 2. operates the system in an environment with excessive dirt, moisture, chemical fumes, extremes of temperature or other improper conditions. The camera is not impermeable to water, dust or sand.
- 3. supplies other Software or Interfacing.
- 4. Uses any adapter other than the Agfa ePhoto AC adapter.

Warranty service is excluded if the serial number of the product has been tampered with or removed

THE PARTIES AGREE THAT ALL OTHER WARRANTIES, EXPRESS OR IMPLIED, INCLUDING WARRANTIES OF FITNESS FOR A PARTICULAR PURPOSE, MERCHANT-ABILITY AND NON-INFRINGEMENT, ARE EXCLUDED.

### **CONTENTS**

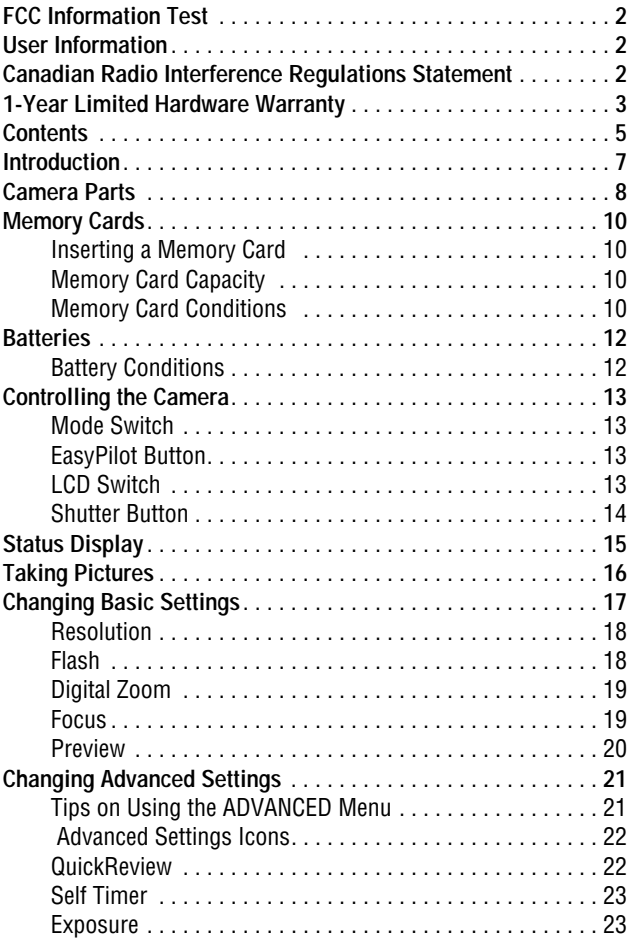

*Contents*

Download from Www.Somanuals.com. All Manuals Search And Download.

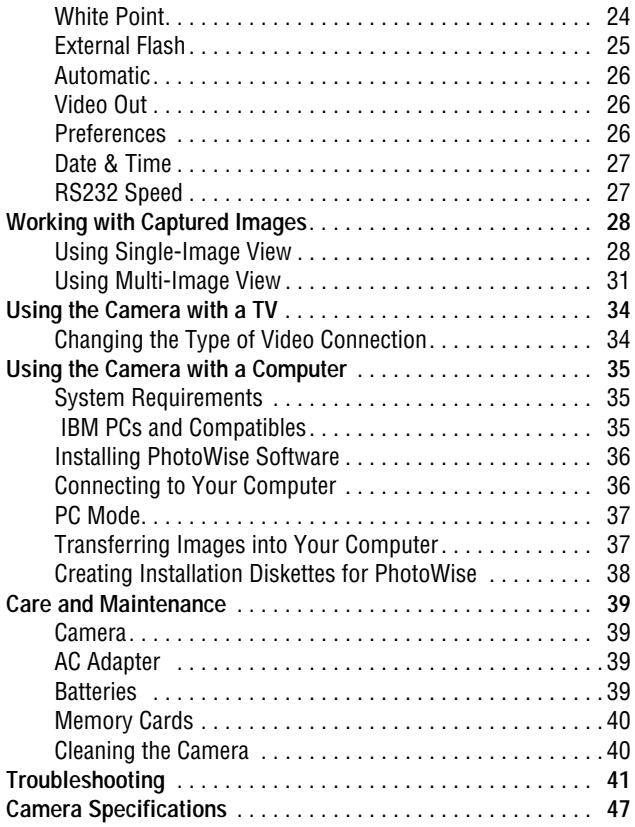

# <span id="page-5-0"></span>**INTRODUCTION**

Your ePhoto CL30 takes high quality digital pictures— and it's easy to use. Just point and click, like a conventional camera. You can quickly change the camera settings, too, with the EasyPilot button. But the CL30 is more than a conventional camera. You can:

- ◗ Check the camera settings on the status display
- ◗ Frame pictures with the optical viewfinder or color LCD screen
- Take pictures and immediately review them on the color LCD screen or a TV
- ◗ Store images on a removable, reusable CompactFlash™ memory card—up to 36 images, depending on the resolution.
- Keep only your best shots and delete the rest immediately.
- ◗ Quickly load pictures into a computer and print them, or use them on the Web, in email or multimedia. No need to scan pictures.
- ◗ Transfer your pictures to a PC with a serial connection or with the newer, faster USB connection (requires Windows 98 and a computer with a USB connection)
- **Take pictures in black and white text mode and use the docu**ments in an electronic database and with OCR software

### <span id="page-6-0"></span>**CAMERA PARTS**

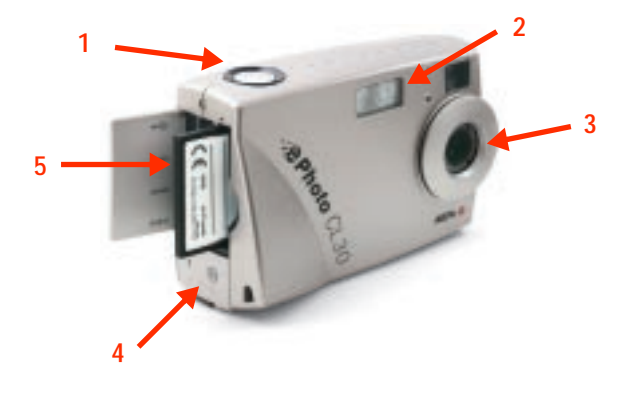

- 1. **Shutter Button:** takes pictures.
- 2. **Built-in Flash:** with 4 settings (automatic, fill-in, "red-eye" and off).
- 3. **Auto-focus Lens:** glass, 43mm
- 4. **Battery Compartment:** holds 4 size AA alkaline (included), lithium or rechargeable NiMH batteries.
- 5. **Memory Card/Port Compartment:** holds a removable Compact-Flash memory card and the USB, SERIAL, POWER (AC adapter) and VIDEO OUT ports.

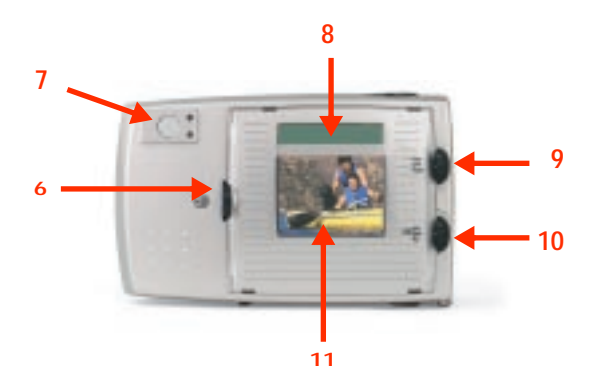

- 6. **EasyPilot™ Button:** scrolls through menu options (when turned) and makes a selection (when pressed).
- 7. **Optical Viewfinder:** frames pictures. Use instead of the color LCD to conserve battery power.
- 8. **Status Display:** displays information about the memory card, batteries, the number of pictures remaining, and the camera settings.
- 9. **Mode Switch:** turns the camera on (REC to take pictures or PLAY to view stored images) and OFF.
- 10. **LCD Switch**: turns the color LCD screen ON and OFF, or selects the PC mode, which you use when you connect your camera to a computer.
- 11. **Color LCD:** displays the live image (like the viewfinder), captured images, and the camera's built-in menu system.

# <span id="page-8-0"></span>**MEMORY CARDS**

The ePhoto CL30 has no internal memory. All pictures are stored on removable CompactFlash™ memory cards. These cards are available in 2 - 96 MB sizes.

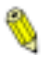

*The ePhoto CL30 accepts only CompactFlash removable memory cards.*

#### **Inserting a Memory Card**

#### *To insert a memory card:*

- 1. Open the door of the memory card/port compartment.
- 2. Insert the memory card (included) and push it all the way into the slot. The card can only be inserted one way.
- 3. Close the door.

### **Memory Card Capacity**

Your camera comes with one 4 MB CompactFlash card, whose storage capacity depends on the resolution of the images. For more information, see *Resolution* on page 18.

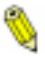

*Memory cards can store images in any combination of resolutions.*

### **Memory Card Conditions**

Certain memory card conditions are indicated on the color LCD and on the Status Display from time to time. On the color LCD, you may see a message such as *No card!*

On the Status Display, you'll see a memory card icon. When the icon is flashing, it indicates that:

◗ No memory card has been inserted.

The memory card is the wrong type or is unreadable. To reformat the card, press the EasyPilot button, turn it to select YES and then press it in to begin the reformatting process.

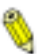

*Selecting YES erases all data stored on the memory card.*

- ◗ The memory card is full. To take more pictures, do one of the following:
	- **Insert a new memory card.**
	- ◗ Lower the resolution. See *Resolution* on page 18.
	- ◗ Transfer the pictures to your computer. See *PC Mode* on page 37.
	- ◗ Delete some or all of the images. See *Deleting Images* on page 29.

# <span id="page-10-0"></span>**BATTERIES**

For best results, use batteries of the following types:

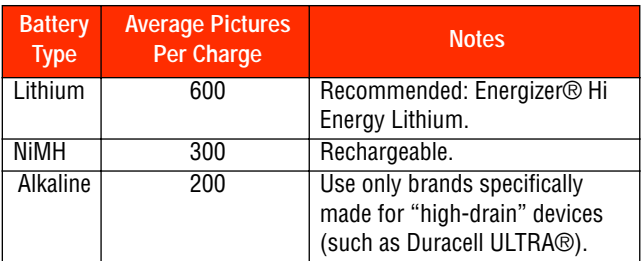

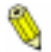

*Battery life can be greatly extended by using the optional Agfa AC adapter to power the camera indoors.*

#### *To install the batteries:*

- ◗ Slide the Mode switch to OFF.
- ◗ Unlock the door of the battery compartment.
- ◗ Press down on the door and slide it, in the direction of the arrow, until it releases.
- Lift up the door and insert the four batteries as shown in the battery compartment and on the compartment door.
- ◗ Press down on the door, slide it into place and lock it.

# **Battery Conditions**

A battery icon is displayed on the Status Display. Segments disappear as power is used. When only an outline displays, replace the batteries as soon as possible. A flashing icon indicates that the batteries are empty. You cannot use the camera until you replace the batteries.

# <span id="page-11-0"></span>**CONTROLLING THE CAMERA**

#### **Mode Switch**

Slide the Mode switch to select:

- ◗ **REC** to turn on the camera and take pictures.
- ◗ **PLAY** to turn on the camera and view or delete stored images.
- ◗ **OFF** to turn off the camera.

When the ePhoto CL30 is not connected to a computer, the camera powers down automatically after 60 seconds (REC or PLAY) of inactivity. To turn the camera back on, press the EasyPilot button.

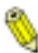

*When the camera is using batteries, turn off the camera when it is idle to conserve the life of the batteries.* 

### **EasyPilot Button**

Use the EasyPilot button to navigate the menus. To:

- **Display—** Press the button to display a menu.
- ◗ **Select** Press the button to select the highlighted icon or the setting indicated by the arrow.
- ◗ **Scroll** Turn the button in either direction to move from one menu option or icon to another.

# **LCD Switch**

Slide the LCD switch to turn the color LCD screen ON or OFF. When you connect the camera to a computer, slide the switch to PC.

#### <span id="page-12-0"></span>**Shutter Button**

The shutter button has two positions. Press the shutter button:

- ◗ **Halfway** to lock the camera's focus and calculate the exposure.
- ◗ **All the way** to take a picture.

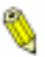

*The camera sets the autofocus and calculates exposure, so there may be a slight delay before the picture is taken.*

# <span id="page-13-0"></span>**STATUS DISPLAY**

The Status Display is the black and white LCD on top of the camera. Using icons, it displays information about your camera and some of the settings that you selected, including the following:

- ◗ Status of the batteries. See *Batteries* on page 12.
- ◗ Status of the CompactFlash memory card. See *Memory Card Conditions* on page 10.
- ◗ Number of pictures that can still be taken at the current resolution setting. (e.g.,  $3 \blacktriangledown$ )
- ◗ Resolution setting. See *Resolution* on page 18.
- ◗ Flash setting. See *Flash* on page 18.
- ◗ Focus setting. See *Focus* on page 19.
- ◗ Exposure setting. See *Exposure* on page 23.
- ◗ Self-timer setting. See *Self Timer* on page 23.
- ◗ External flash setting. See *External Flash* on page 25.

# <span id="page-14-0"></span>**TAKING PICTURES**

Like a conventional camera, the ePhoto CL30 has a viewfinder. You can also frame the image on the color LCD. Before you can take pictures, install the batteries and a CompactFlash memory card.

#### *To take pictures:*

- 1. Slide the Mode switch to REC.
- 2. If you want to view the image on the color LCD, slide the LCD switch to ON. The LCD displays the Agfa logo briefly and then the live image.
- 3. Select your settings. See *Changing Basic Settings* on page 17.
- 4. Frame the picture in the viewfinder or on the color LCD.
- 5. Press the shutter button halfway to lock the focus and calculate the exposure. Press it all the way down to take the picture.

The camera processes the image. The green Ready light on the back of the camera blinks. If the color LCD is on, the image is "drawn" on the screen. After a few seconds, the live image appears on the LCD and the camera is ready for the next shot.

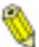

*If the QuickReview option is on, the color LCD displays a menu as the image is processed. See QuickReview on page 22.*

# <span id="page-15-0"></span>**CHANGING BASIC SETTINGS**

You can change the basic camera settings with the icon menu that displays on the color LCD. The basic settings are:

- **D** Resolution
- ◗ Flash
- Digital zoom
- **Focus**
- **D** Preview

You can also access advanced settings **the from this menu. See** *Changing Advanced Settings* on page 21.

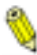

*The resolution, flash, and Video Out settings remain in effect until you change them, even after you turn the camera off.* 

#### *To change a basic setting:*

- 1. Slide the Mode switch to REC.
- 2. Press the EasyPilot button. A row of icons appears on the color LCD.

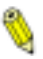

*You do not have to turn on the color LCD to display the menu.*

- 3. Turn the EasyPilot button to highlight an icon.
- 4. Press the EasyPilot button to select the icon. A column of icons or a text menu appears.
- 5. Turn the EasyPilot button to highlight an icon or option.
- 6. Press the EasyPilot button to select the setting.

#### <span id="page-16-0"></span>**Resolution**

The ePhoto CL30 provides the following JPEG resolution settings:

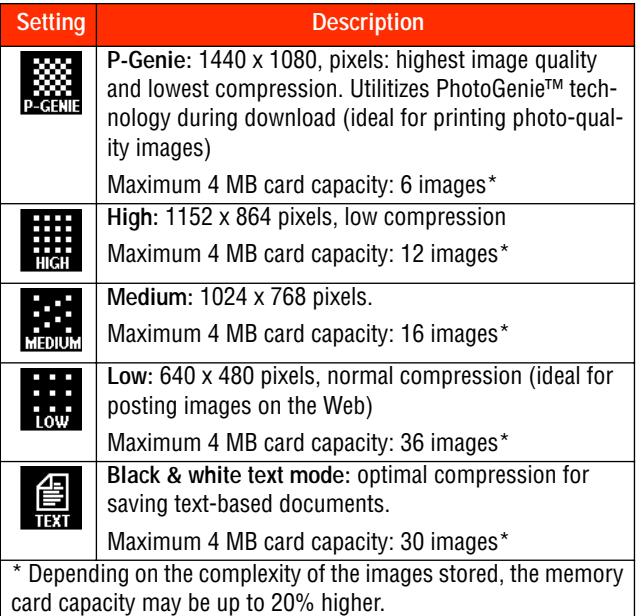

#### **Flash**

The ePhoto CL30 provides the following flash settings:

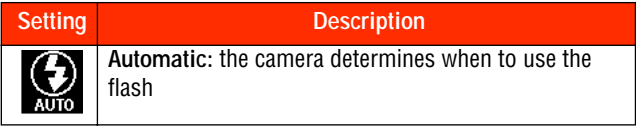

<span id="page-17-0"></span>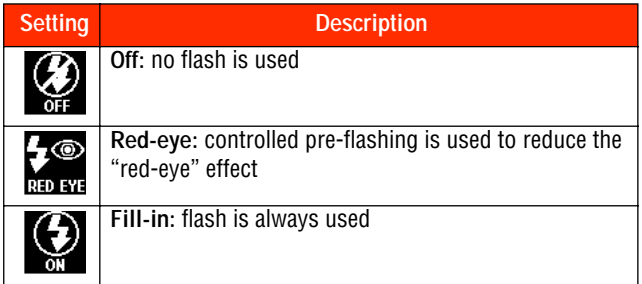

### **Digital Zoom**

The digital zoom feature lets you zoom into the center of the picture.

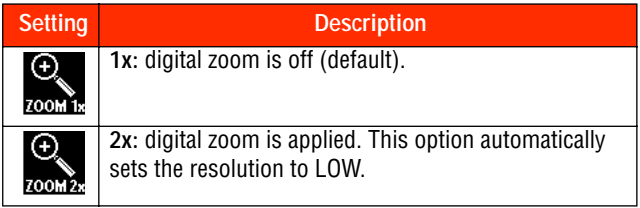

#### **Focus**

This option allows you to choose a focal distance manually for your shots. For best results, the setting should match the distance of the subject from the lens.

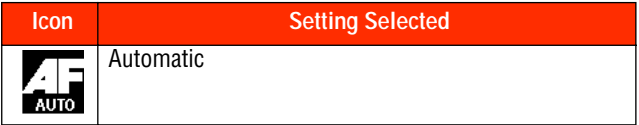

<span id="page-18-0"></span>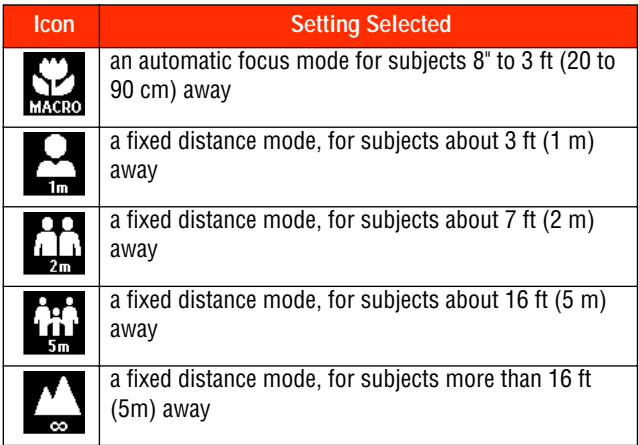

#### **Preview**

The ePhoto CL30 provides two preview settings:

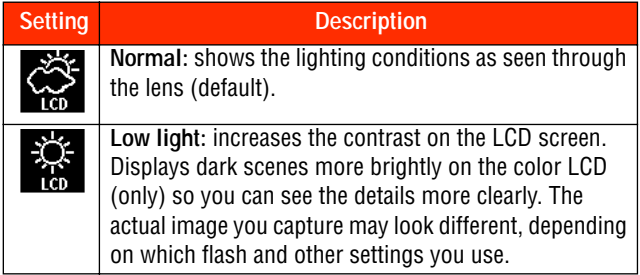

# <span id="page-19-0"></span>**CHANGING ADVANCED SETTINGS**

You can change advanced settings with the icon menu that displays on the color LCD. The advanced settings are:

- **OuickReview**
- ◗ Self Timer
- **Exposure**
- White point
- ◗ External flash
- **Automatic**
- ◗ Video out
- **Preferences**
- Date & Time
- ◗ RS232 speed

For information on how to change the basic settings, see *Changing Basic Settings* on page 17.

#### *To change an advanced setting:*

- 1. Slide the Mode switch to REC.
- 2. Press the EasyPilot button. A row of icons appears on the LCD.
- 3. Turn the EasyPilot button until the  $\bigcirc$  icon is highlighted.
- 4. Press the EasyPilot button. The first part of the **ADVANCED** menu appears. Turn the EasyPilot button to see more options.

# **Tips on Using the ADVANCED Menu**

- ◗ The **Automatic** option restores the automatic settings.
- Use the **Exit** option to leave the menu system without making any changes.

<span id="page-20-0"></span>◗ You can set the camera to remember some advanced settings after the camera is powered off. See *Preferences* on page 26.

### **Advanced Settings Icons**

For some of the manual settings, a small icon displays on the Status Display or on the **ADVANCED** menu as a reminder.

### **QuickReview**

QuickReview lets you to decide whether to keep or erase a photo immediately after you capture it. You can delete a picture *before* it has finished processing.

#### *To select QuickReview:*

- 1. Select **QuickReview** in the **ADVANCED** menu. The **QUICK REVIEW** menu appears.
- 2. Select **On** and then exit the **ADVANCED** menu.
- 3. Frame the picture and press the shutter button. The image displays on the LCD with the option to **Discard** (delete) or **Share** (keep the picture on the LCD) the photo.
- 4. Turn the EasyPilot button to select an option, and press the button.
- 5. If you select **Share**, the LCD displays the options **Discard** or **Cont.** (save the image)**.**
- 6. Turn the EasyPilot button to select an option, and press the button.

#### <span id="page-21-0"></span>**Self Timer**

The self timer delays the shutter after you press the shutter button (for example, so you can set the camera and join the picture).

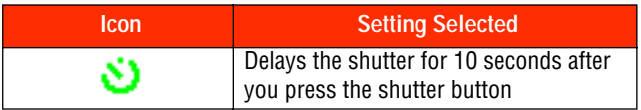

*To turn on the self timer:*

- 1. Select **Self timer** in the **ADVANCED** menu. The **SELF TIMER** menu appears.
- 2. Select **On** or **Off** and then exit the **ADVANCED** menu.
- 3. Frame the picture and press the shutter button. The red light stays on for 5 seconds, blinks for 5 seconds and then the camera takes a picture.

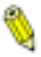

*The self timer applies only to the next picture. Set the self timer for each picture individually.*

### **Exposure**

Use this option to manually adjust the lightness or darkness of an image.

#### *To set the exposure manually:*

- 1. Select **Exposure** in the **ADVANCED** menu. The **EXPOSURE** screen appears with a vertical scale. The settings on the scale are automatic or manual, in 0.5 f-stops that range from +4 to -4.
- 2. Scroll the EasyPilot button up (+) to increase the exposure or down (–) to decrease it.
- 3. Press the EasyPilot button to set the exposure you want to use and then exit the **ADVANCED** menu.

# <span id="page-22-0"></span>**White Point**

This option lets you manually adjust the color balance of an image so that the colors appear natural in any light.

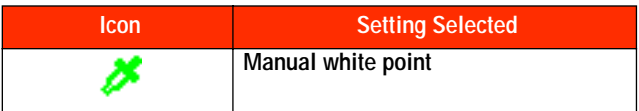

*To set the white point manually:*

- 1. Select **White point** in the **ADVANCED** menu.
- 2. Select **Set white bal**. A message prompts you to aim the camera and press the EasyPilot button.
- 3. Aim the camera at a white area, and press the EasyPilot button. A confirmation screen appears.

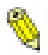

*For best results, use a reflective white surface, such as a card, that fills the LCD entirely.*

4. To save the white point, select **Yes**. To ignore the white point and return to the camera's automatic white balance, select **No**.

The image on the LCD changes to reflect the new white point.

#### <span id="page-23-0"></span>**External Flash**

Your ePhoto CL30 can be used with any external flash equipped with a white light slave sensor. Whenever a picture is taken, the external flash is triggered by a low-power burst of light from the camera's built-in flash.

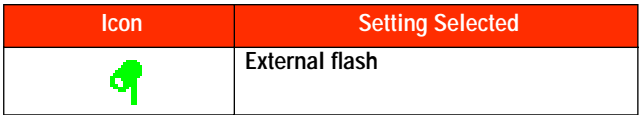

The external flash settings are:

- ◗ Small 1/200
- ◗ Large 1/200
- ◗ Small 1/100
- ◗ Large 1/100
- ◗ Off

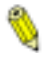

*The sizes refer to the aperture size, and the times (in seconds) indicate the shutter speed.*

#### *To use an external flash:*

- 1. Select **Ext. flash** in the **ADVANCED** menu.
- 2. Select a large or small aperture based on these ranges:

**Large:** f/2.8 – 3.5, wide – telephoto

**Small:** f/8.0 – 9.1, wide – telephoto

<span id="page-24-0"></span>3. Select your shutter speed based on these criteria:

**1/100:** High-energy type external flash (typically over 1500 watts)

**1/200:** Low-energy type external flash (typically under 1500 watts)

4. Adjust the power settings of the external flash power supply while taking pictures to find the proper exposure.

For best results with your equipment, experiment with different aperture, shutter speed, and external flash settings.

### **Automatic**

Select the **Automatic** option in the **ADVANCED** menu to restore the camera's advanced settings to their automatic defaults.

# **Video Out**

Use the **Video out** option in the **ADVANCED** menu to select the type of video format you need to connect your camera to a TV. The options are NTSC or PAL. In general, NTSC is used in the United States and Japan; PAL is used in Europe.

# **Preferences**

This option lets you save the advanced settings, even after the camera is turned off.

#### *To save your advanced settings:*

- 1. Set your advanced settings as desired.
- 2. Select **Preferences** in the **ADVANCED** menu.
- 3. Select **Yes** to save the settings.

# <span id="page-25-0"></span>**Date & Time**

Each image is tagged electronically with the date and time it was taken. So it is important to make sure that the date and time are set properly.

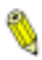

*The date is shown in the following format: mm/dd/yyyy (month/day/year). The time uses a 24-hour clock.*

#### *To set the date and time:*

- 1. Select **Date & Time** in the **ADVANCED** menu. The **SET DATE & TIME** screen appears with the arrow pointing to the date.
- 2. If you want to change the time in the next line, turn the EasyPilot button to move the arrow down.
- 3. Press the EasyPilot button to underline the first item in the line.
- 4. To change the value, turn the EasyPilot button.
- 5. Press the EasyPilot button to select the value.
- 6. Continue to turn and press the EasyPilot button to set the date and time (using a 24-hour clock).
- 7. Select **Set** to confirm the date and time or **Exit** to leave them unchanged.

# **RS232 Speed**

If you have problems transferring images to your computer, it may be that your computer cannot handle the speed at which the camera transfers images. You can use this option to change the transfer speed of the camera. The RS232 speeds available are:

- ◗ 9600
- ◗ 19200
- $38400$
- **b** 115200 (the default)

# <span id="page-26-0"></span>**WORKING WITH CAPTURED IMAGES**

You can use the ePhoto CL30 PLAY mode to view and work with captured images in two different views:

Single-image view

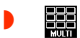

■■ Multi-image view

#### *To select a view:*

- 1. Slide the Mode switch to PLAY. The color LCD displays the last picture taken, in single-image view.
- 2. To select another view, press the EasyPilot button. A row of icons appears on the LCD with the  $\mathbb{R}$  icon highlighted.
- 3. Press the EasyPilot button. Up to nine thumbnail images display on the LCD.

*If no images are stored, you see the message No Picture! You can reformat the memory card at this point or switch to REC to take a picture. To reformat, press the EasyPilot button and select Yes on the confirmation screen.* 

4. To return to single-image view, press the EasyPilot button again and select the  $\blacksquare$  icon.

### **Using Single-Image View**

# **Scrolling through the Images**

*To scroll through captured images:*

1. Scroll through the images by turning the EasyPilot button.

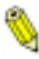

*If you are viewing one image at a time, it is helpful to display the image counters and the date and time. See Displaying Information on page 31.*

2. When you reach the last image, as indicated by the counter (e.g., **3/3**), you can scroll further to go back to the first image. You may scroll this way in a continuous loop.

#### **Deleting Images**

#### *To delete images:*

- 1. Press the EasyPilot button. A row of icons appears on the LCD.
- 2. Turn the EasyPilot button to highlight the  $\mathbb{R}$  icon.
- 3. Press the EasyPilot button. The **DELETE PICTURES** menu appears.
- 4. Select the desired option:
	- ◗ **Current** to delete a single image.
	- ◗ **All** to delete all images.
	- ◗ **Reformat** to delete all images and reformat the memory card.
	- **Exit** to leave the menu without deleting any images.
- 5. If you select **Current** or **All**, a confirmation screen appears. Select **Yes** to delete the image(s) and exit the menu, or **No** to leave the menu without deleting any images.

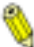

*If the image is locked against accidental deletion (marked with the icon), you cannot delete the image until you unlock it. To unlock it, see the next section.* 

#### **Locking/Unlocking Images**

#### *To lock/unlock images in single-image mode:*

- 1. Press the EasyPilot button. A row of icons appears on the LCD.
- 2. Turn the EasyPilot button to highlight the icon. The **LOCK/ UNLOCK** menu appears.
- 3. Select the desired option:
	- ◗ **Lock/Unlock** to lock/unlock the current image.

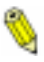

*This option immediately locks ( in <i>icon) or unlocks (no icon) the current image.* 

- ◗ **Lock all** to lock all images.
- ◗ **Unlock all** to unlock all locked images.
- **Exit** to leave the menu without making any changes.
- 4. If you select **Lock all** or **Unlock all**, a confirmation screen appears. Select **Yes** to lock/unlock the images and exit the menu, or **No** to leave the menu without locking/unlocking any images.

#### **Zooming in on an Image Digitally**

The camera's digital 2x zoom allows you select part of an image and zoom in on it.

#### *To zoom in on an image digitally:*

- 1. Press the EasyPilot button. A row of icons appears on the LCD.
- 2. Turn the EasyPilot button to highlight the  $\bullet$  icon.
- 3. Press the EasyPilot button. Vertical crop lines frame the middle of the image.
- 4. If you want to select an area to the left or right of the vertical crop lines, turn the EasyPilot button to move the lines.
- 5. Press the EasyPilot button. Horizontal crop lines frame the middle of the image.
- 6. If you want to select an area above or below the horizontal crop lines, turn the EasyPilot button to move the lines.
- <span id="page-29-0"></span>7. Press the EasyPilot button to zoom in on the part of the image that you selected. You can also turn the EasyPilot button to view other parts of the image.
- 8. To return to normal view, press the EasyPilot button.

#### **Displaying Information**

You can display the image counters and the date and time in singleimage view.

#### *To display information for each image:*

- 1. Press the EasyPilot button. A row of icons appears on the LCD.
- 2. Turn the EasyPilot button to highlight the  $\overrightarrow{i}$  icon. The **INFO. LEVEL** menu appears.
- 3. Select the desired option:
	- ◗ **No Info** to display no information.
	- ◗ **Level 1** to display the image counters.
	- ◗ **Level 2** to display the image counters and the date and time.
	- ◗ **Exit** to leave the menu without making any changes.

# **Using Multi-Image View**

#### **Viewing Images**

#### *To view multiple images at one time:*

- 1. Press the EasyPilot button. A row of icons appears on the LCD with the  $\Box$  icon highlighted.
- 2. Press the EasyPilot button. The LCD displays up to 9 numbered thumbnail images, with the current image selected (outlined by a white frame).

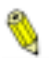

*You cannot display the image counters and date and time in multi-image mode.*

3. Turn the EasyPilot button in either direction to scroll through the thumbnails. When you reach the last thumbnail on the screen, you can scroll further to add a new row of thumbnails to the screen (if there are more than 9 images). You can scroll this way in a continuous loop.

#### **Deleting Images**

You can mark one image at a time and then delete the marked image(s), or you can delete all of the images at once.

#### *To delete images in multi-image mode:*

- 1. Press the EasyPilot button. A row of icons appears on the LCD.
- 2. Turn the EasyPilot button to highlight the  $\mathbb{R}$  icon.
- 3. Press the EasyPilot button. The **DELETE PICTURES** menu appears.
- 4. Select the desired option:
	- ◗ **Mark & Delete** to select an image(s) to delete.
	- ◗ **All** to delete all of the images.
	- **Exit** to leave the menu without deleting any images.
- 5. If you selected **Mark & Delete**, the **Select image** screen appears. Turn the EasyPilot button to scroll to the image you want to delete and press the button. The **DELETE PICTURES** menu appears. Select the desired option:
	- ◗ **Mark/Unmark**. to mark an image for deletion with a red X or to remove the deletion mark from the image.

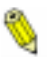

*If you see the word Protected instead of Mark, the image is locked. To unlock the image, see the next section.*

Next – to select another image for deletion.

◗ **Done** — to exit the menu. If you marked images for deletion, a confirmation screen appears. Select **Yes** to delete all of the images marked for deletion, or **No** to leave the menu without deleting any image.

#### **Locking/Unlocking Images**

#### *To lock/unlock images:*

- 1. Press the EasyPilot button. A row of icons appears on the LCD.
- 2. Turn the EasyPilot button to highlight the  $\hat{a}$  icon.
- 3. Press the EasyPilot button. The **LOCK/UNLOCK** menu appears.
- 4. Select the desired option:
	- ◗ **Mark & Lock**  to lock one or more images.
	- ◗ **Mark & Unlock** to unlock one or more images.
	- ◗ **Lock all** to lock all images.
	- ◗ **Unlock all** to unlock all locked images.

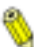

*Selecting Lock all or Unlock all brings up a confirmation screen. Select Yes to lock/unlock the images and exit the menu, or No to return to the LOCK/UNLOCK menu.*

- **Exit** to leave the menu without locking/unlocking any images.
- 5. If you selected **Mark & Lock** or **Mark & Unlock**, the **Select image** screen appears. Turn the EasyPilot button to select the image to be locked/unlocked.
- 6. In the **LOCK/UNLOCK** menu that appears, select **Lock**/**Unlock**.
- 7. To lock/unlock more images, select **Next** and repeat steps 5 and 6.
- 8. When you are finished locking/unlocking, select **Done**.

# <span id="page-32-0"></span>**USING THE CAMERA WITH A TV**

You can connect the ePhoto CL30 to a television via the video cable (included) so that you can view captured images or take pictures. The video cable works with any type of television.

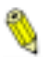

*To conserve batteries, use the optional AGFA AC adapter when you connect the camera to a TV.*

### **Changing the Type of Video Connection**

When you connect your camera to a TV, you may need to change the type of video connection. The options are:

- NTSC, generally used in the United States and Japan
- PAL, used in Europe

#### *To change the type of video connection:*

- 1. Press the EasyPilot button. A row of icons appears on the LCD.
- 2. Turn the Easy Pilot button to highlight the  $\bigcirc$  icon.
- 3. Turn the EasyPilot to **Video out** and press the button. The **VIDEO OUT** menu appears.
- 4. Select NTSC or PAL.
- *To view images on a TV:*
- 1. Plug one end of the video cable into the VIDEO OUT port on the camera.
- 2. Plug the other end of the video cable into the video input jack on the TV.
- 3. Slide the Mode switch to REC or PLAY. The TV screen now takes the place of the camera's LCD.

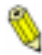

*For information on using external devices with your TV, refer to the documentation for your television set.*

# <span id="page-33-0"></span>**USING THE CAMERA WITH A COMPUTER**

Before you can transfer images to your computer, you install the Agfa PhotoWise software and then connect the ePhoto CL30 to your computer. The software and cables are included with your camera.

#### **System Requirements**

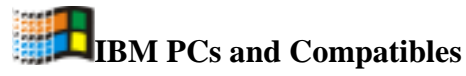

- 486 processor or later (Pentium<sup>®</sup> recommended)
- ◗ Windows 95/98 or Windows NT (3.51 or later)
- ◗ 16 MB RAM
- ◗ 50 MB available hard disk space
- VGA monitor with support for at least 256 colors
- 2x CD-ROM drive (required for installation)
- ◗ 9-pin RS-232C serial port or USB port

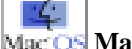

#### **Macintosh**

- System 7.5.3 or higher
- 68040 processor (PowerPC™ recommended)
- ◗ 16 MB RAM
- ◗ 50 MB available hard disk space
- Color monitor with support for at least 256 colors
- ◗ 2x CD-ROM drive (required for installation)
- ◗ Printer, modem, or USB port

### <span id="page-34-0"></span>**Installing PhotoWise Software**

Install PhotoWise software from the PhotoWise CD (included).

**Windows** — The installation begins automatically.

**Macintosh** — Double-click on the PhotoWise install icon on the CD.

This process installs the software and two documents in Adobe Acrobat .pdf format: *PhotoWise Tips* and a copy of this user's guide.

*If you install PhotoWise on a Windows 98 computer and want to use the USB port to transfer images, you may be prompted to install USB support. See USB Notes (shipped in the box with your camera) for information.*

### **Connecting to Your Computer**

Your ePhoto CL30 comes with a serial cable, a Mac adapter, and a USB (Universal Serial Bus) cable.

#### **Serial vs. USB Cable**

The cable you use to connect the camera to a computer depends on the type of connection that your computer supports. Use these guidelines to select a cable:

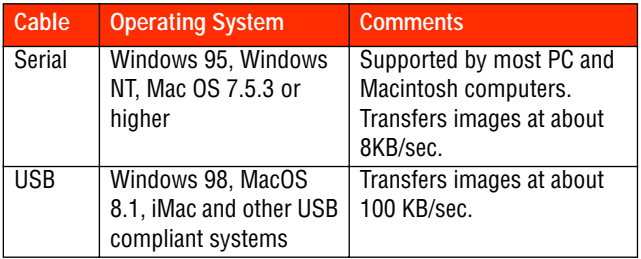

#### <span id="page-35-0"></span>**Using the Serial Cable**

#### *To use the serial cable to connect the camera to your computer:*

- 1. Plug one end of the serial cable (included) into the SERIAL port on your camera.
- 2. Depending on your operating system:

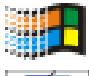

Plug the other end of the cable into a serial port on your computer.

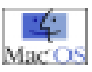

Connect the other end of the cable to the Mac adapter cable (included). Then plug the adapter into your Mac's printer or modem port.

#### **Using the USB Cable**

You can use the USB cable on a computer that has a USB port and software support (see the table on page 36).

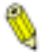

*Before you can use the USB connection, you may need to install the USB support from the PhotoWise CD. For details, see USB Notes (shipped in the box with your camera).*

# **PC Mode**

When you connect the camera to a computer, slide the Mode switch to PLAY or REC, and slide the LCD switch to PC.

### **Transferring Images into Your Computer**

You can use PhotoWise to transfer images from the ePhoto CL30 to your computer. See PhotoWise Tips or on-line help for details. As you transfer images to the computer, the images taken with the PhotoGenie resolution are enhanced to true 1440 x 1080 resolution.

### <span id="page-36-0"></span>**Creating Installation Diskettes for PhotoWise**

Use this procedure to create diskettes so you can install PhotoWise on systems that do not have a CD-ROM drive.

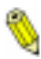

*Use blank, formatted diskettes when prompted and label them by number (i.e., Disk 1, 2, 3, 4).*

*To create PhotoWise installation floppy disks:*

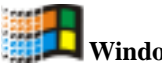

#### **Windows**

- 1. Place the PhotoWise CD in the CD-ROM drive of your computer.
- 2. In the **Start** menu, select **Run**.
- 3. In the dialog window that appears, type:

#### **d:mkfloppy.exe**

where **d** is the letter of your CD-ROM drive.

- 4. Click on **OK**.
- 5. Follow the prompts.

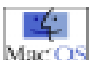

#### **Macintosh**

- 1. Place the PhotoWise CD in the CD-ROM drive of your computer.
- 2. Double-click on the **Make Floppies** application icon on the outermost level of the CD.
- 3. Follow the prompts.

# <span id="page-37-0"></span>**CARE AND MAINTENANCE**

#### **Camera**

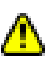

To avoid the risk of electric shock, do not disassemble the camera. Refer all servicing to qualified service personnel.

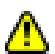

To avoid the risk of fire or electric shock, do not expose the camera to rain or moisture.

- ◗ Avoid leaving the camera in the sun or in a very warm location (beach, car, etc.) for prolonged periods.
- ◗ Do not wrap the camera in cloth or plastic while it is on (heat and moisture may be trapped and damage the camera).
- ◗ Avoid using the camera in excessively cold (below 32°F/0°C) or excessively warm (above 104°F/40°C) conditions.
- ◗ When you bring the camera from a cold to a warm location, allow the camera to reach room temperature before you use it.
- ◗ If condensation develops inside the camera, stop using it immediately. Leave the camera at room temperature for a few hours to allow the condensation to evaporate.

### **AC Adapter**

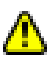

Use only the optional Agfa ePhoto AC adapter with your camera. Use of any other adapter will void your warranty and may damage the camera.

### **Batteries**

- ◗ Before installing the batteries, slide the Mode switch to OFF.
- Use only size AA alkaline, lithium or NiMH batteries.
- <span id="page-38-0"></span>◗ Do not use batteries that show signs of leakage, corrosion or swelling, or batteries that are excessively warm.
- If necessary, clean battery contacts with a dry cloth before installation.
- ◗ Always replace all four batteries with four identical, new (or fully charged) ones.
- ◗ Dispose of used batteries promptly in a manner that complies with applicable laws.
- ◗ Keep all batteries away from children.
- ◗ To conserve the batteries, use the viewfinder (not the color LCD) to frame an image

### **Memory Cards**

Keep memory cards away from sources of heat, moisture and static electricity, as well as magnetic fields generated by electrical appliances such as TVs, VCRs and microwave ovens.

# **Cleaning the Camera**

- ◗ To clean the camera lens or LCD, blow away any surface dust or dirt. Then breathe on the surface to form a mist and gently wipe it with a soft, lint-free cloth or lens cleaning tissue.
- ◗ To avoid scratching the lens, use a gentle, circular motion when wiping.
- ◗ Never use harsh or abrasive cleaners on the outside surfaces of the camera. Wipe off dust with a clean, dry cloth.

# <span id="page-39-0"></span> **TROUBLESHOOTING**

If you have a problem using your ePhoto CL30, review this section first. If you cannot find the solution to your problem here, visit Agfa on-line at **www.agfahome.com/ephoto** or check with your dealer.

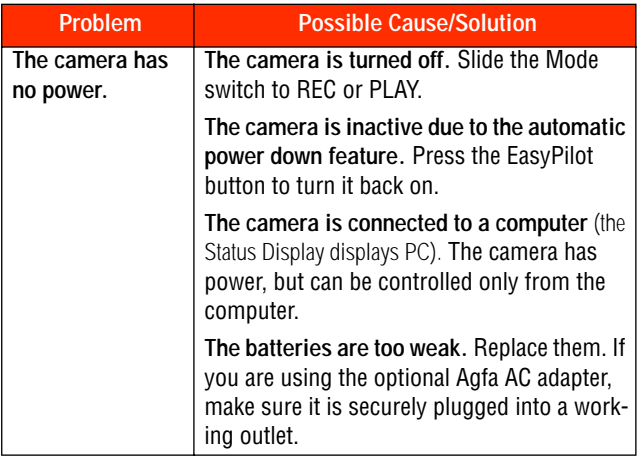

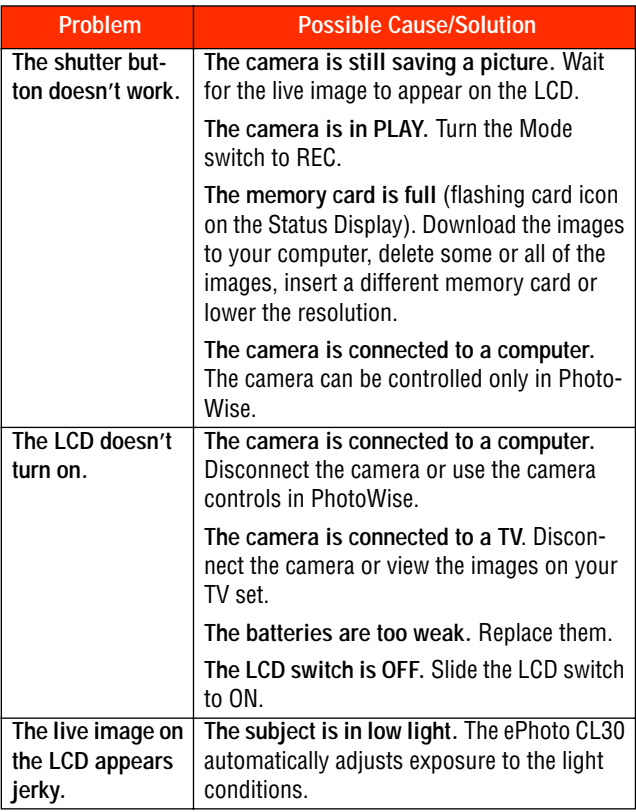

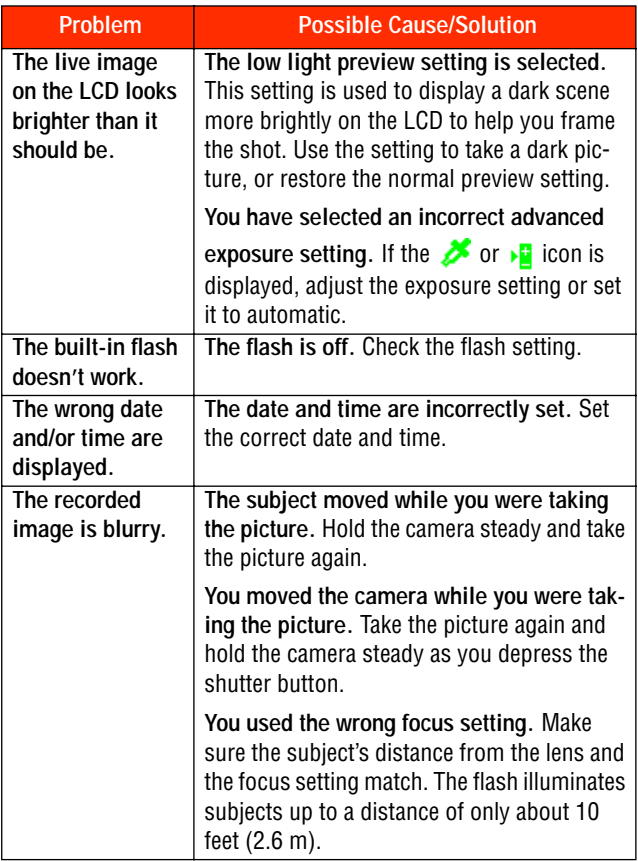

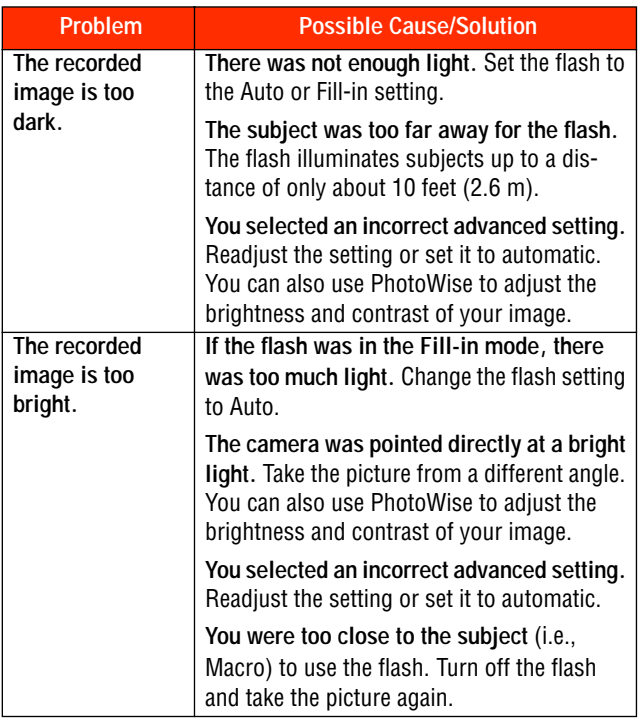

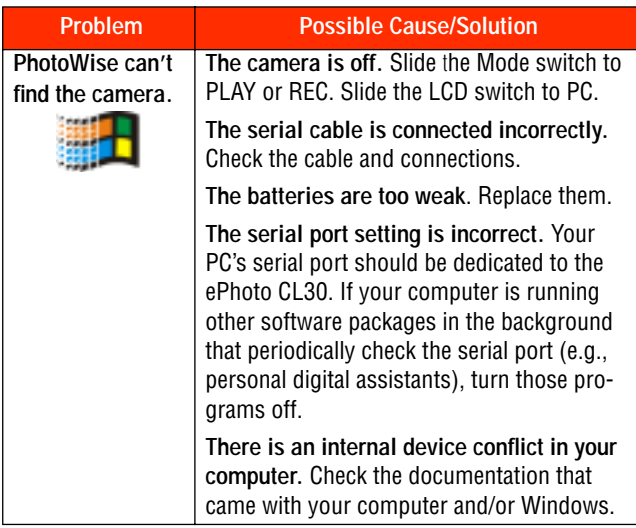

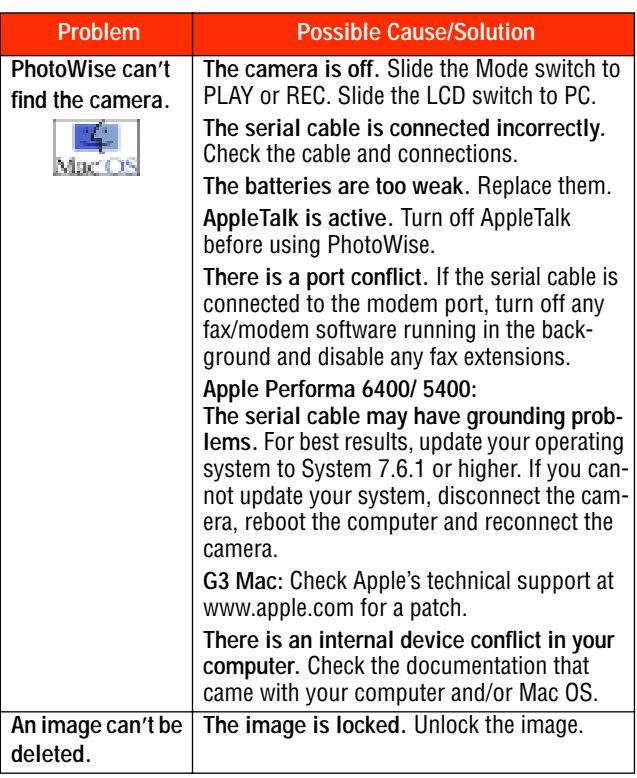

# <span id="page-45-0"></span>**CAMERA SPECIFICATIONS**

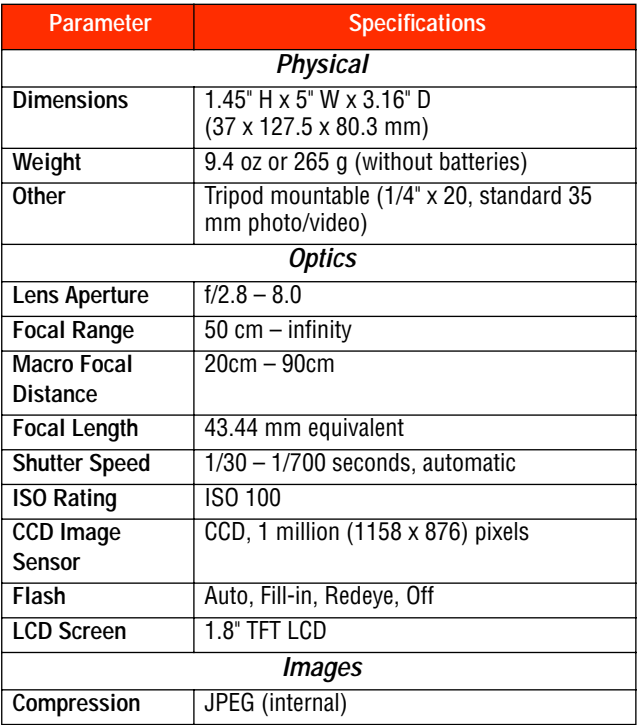

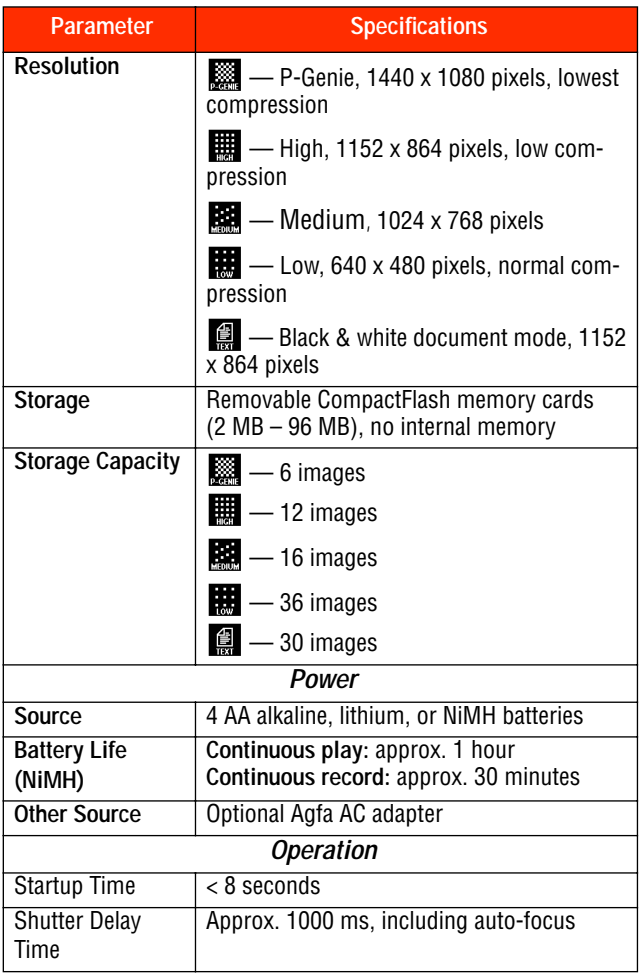

*Camera Specifications* Download from Www.Somanuals.com. All Manuals Search And Download.

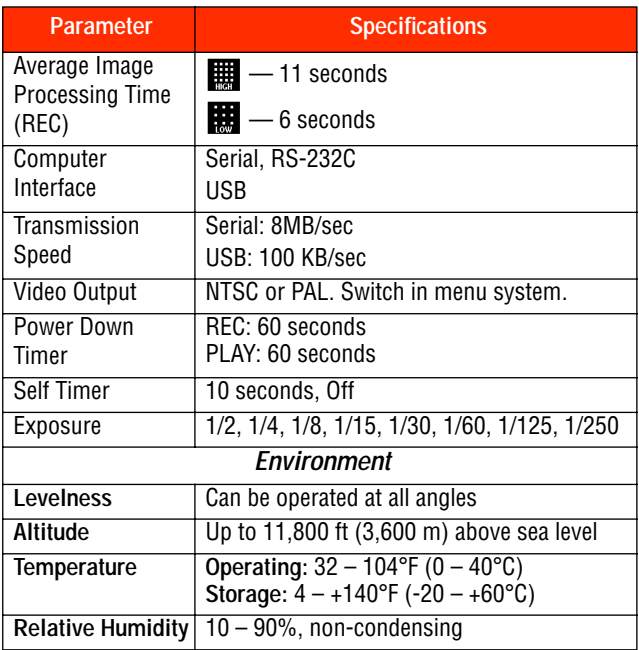

For more information about the Agfa ePhoto CL30 digital camera, visit the Agfa Web site at **www.agfahome.com/ephoto**.

© 1998 Agfa Corporation. All Rights Reserved.

Download from Www.Somanuals.com. All Manuals Search And Download.

Free Manuals Download Website [http://myh66.com](http://myh66.com/) [http://usermanuals.us](http://usermanuals.us/) [http://www.somanuals.com](http://www.somanuals.com/) [http://www.4manuals.cc](http://www.4manuals.cc/) [http://www.manual-lib.com](http://www.manual-lib.com/) [http://www.404manual.com](http://www.404manual.com/) [http://www.luxmanual.com](http://www.luxmanual.com/) [http://aubethermostatmanual.com](http://aubethermostatmanual.com/) Golf course search by state [http://golfingnear.com](http://www.golfingnear.com/)

Email search by domain

[http://emailbydomain.com](http://emailbydomain.com/) Auto manuals search

[http://auto.somanuals.com](http://auto.somanuals.com/) TV manuals search

[http://tv.somanuals.com](http://tv.somanuals.com/)